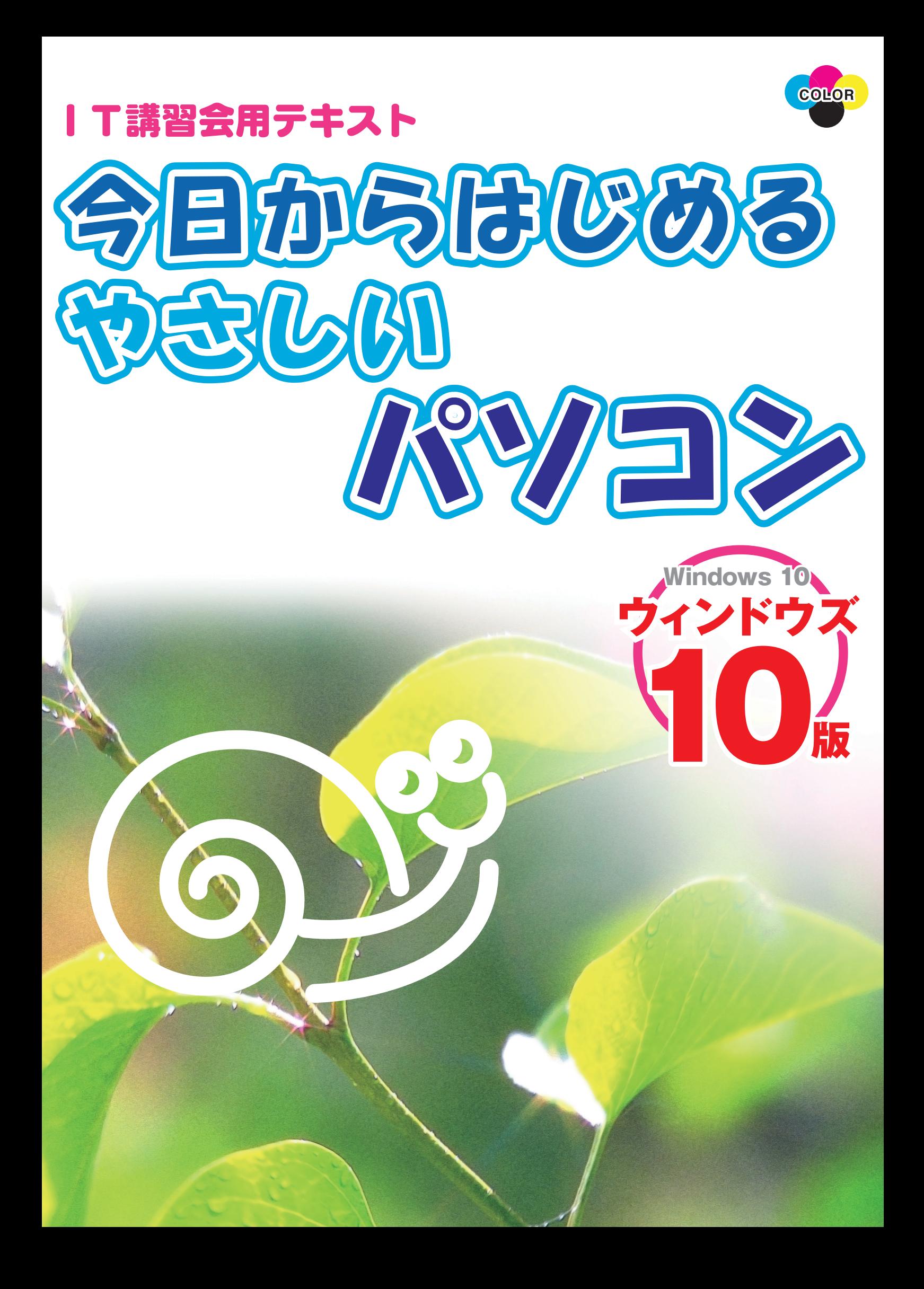

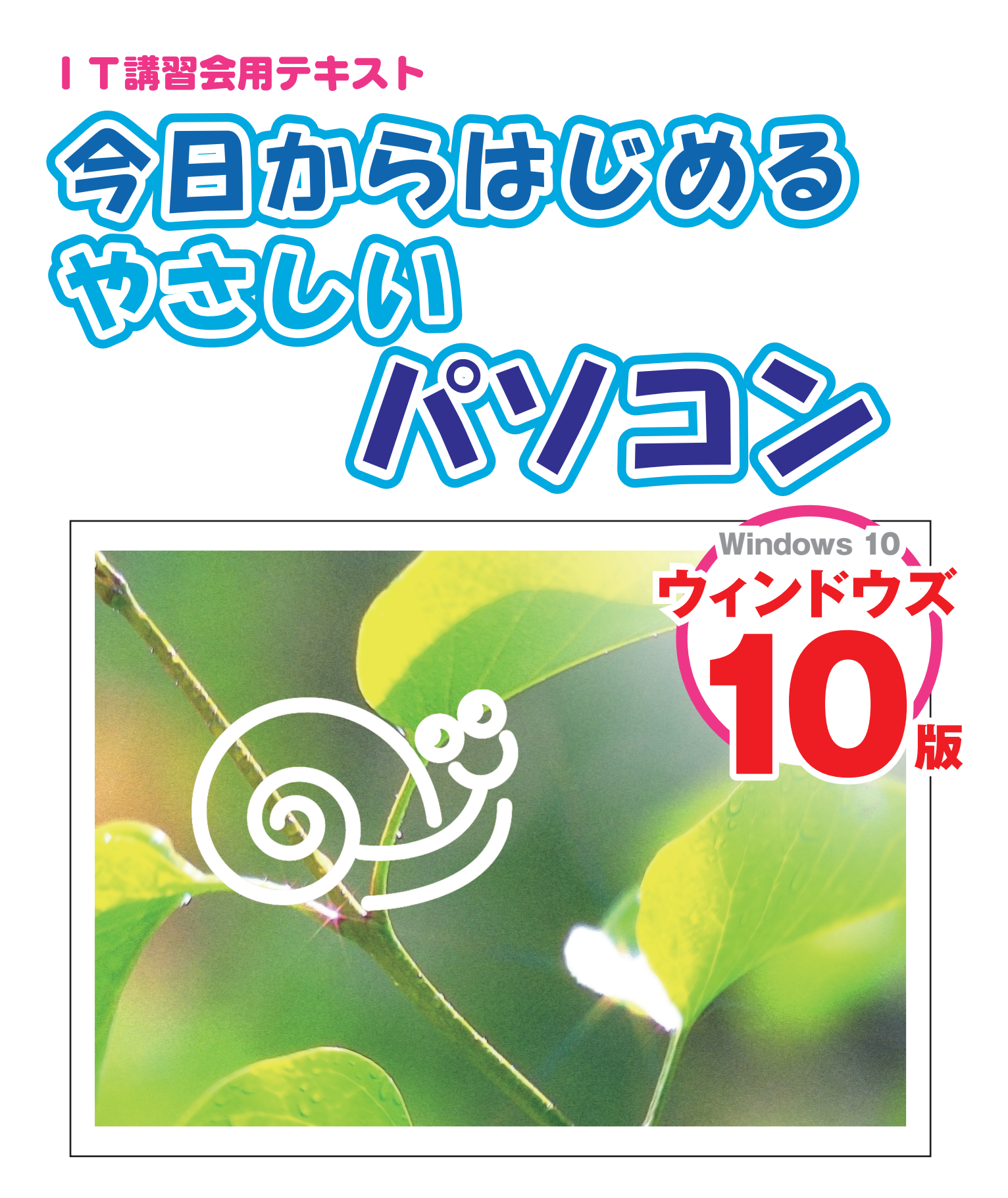

- ※ 本書の使用(本書のとおりに操作を行う場合を含む)により、万一、直接的・間接的に損害等が発生しても、出 版社および編著者は一切の責任を負いかねますので、あらかじめご了承下さい。
- ※ 本書に記載のURL等は執筆時点のものであり、予告なく変更される場合があります。
- によって本書の操作例・表示色等と異なる場合があります。
- 
- ※本書では™および®の記載は省略しました。 ※ 本書の操作は主に、Microsoft Windows10によるものであり、お使いのバージョンあるいは環境・設定等
- ※本書は、Microsoft Corporationのガイドラインに従って画面写真を使用しています。

フトコーポレーションが許諾、後援、その他の承認をするものではありません。

※その他、本書に記載されている会社名、製品名などは、一般にそれぞれ各社の商号・登録商標または商標です。 ※ 本書は、独立の出版物であり、マイクロソフトコーポレーションと提携しているものではなく、また、マイクロソ

- 標または商標です。
- ※Windowsの正式名称は、Microsoft® Windows® Operating Systemです。 ※ Microsoft、Windowsは、米国 Microsoft Corporation の、米国、日本およびその他の国における登録商

#### **はじめに**

本書は、前作「今日からはじめる やさしいパソコン ウィンドウズ8.1版」をウィンド ウズ10バージョンに改訂したものです。これからパソコンを覚えたいと思っているパソコ ン初心者を対象とした入門書です。

- 本書は、前作同様、次のような方針で執筆しました。
	- 1. パソコンを1からはじめる初心者のレベルに視点を合わせる
	- 2. 専門用語、カタカナをなるべく使わずに、わかりやすいことばで表現する
	- 3. 必要最低限の操作に的を絞って解説する
	- 4. 初心者に起こりがちなトラブルについて取り上げ、その解決方法を説明する

Windows10では操作性が大幅に改善され、Windows8.1で採用されていたスタート画 面がデスクトップ画面に統合されました。すべての操作をデスクトップ画面から行えるよ うになっています。8.1までの使い勝手とは異なるため、初心者は戸惑うことも多いでしょ う。そこで本書では、より使いやすく理解しやすい画面を選んで、インターネットやメール、 デジカメや音楽CDの楽しみ方を解説しています。

パソコンに興味はあっても、果たして自分にできるかと心配だったり、なかなかきっかけ がつかめず二の足を踏んでいたりする方の、背中を押す役割を本書が果たせれば幸いです。

#### **本書の使い方**

本書は主に、ページの左側には操作画面を、右側には操作手順を載せています。操作画 面はなるべく省略しないように掲載していますので、パソコンに慣れていない方でも、操 作番号の手順通りに進んでいけば、目的の操作が楽しめるようになっています。

また、「ちょっとひとこと」では、覚えておくと便利なちょっとした豆知識などをご紹介 しています。

なお、本書内に出てくる★マークは、初心者の立場から見た操作の難易度を表しています。 パソコン習得の目安にお役立てください。

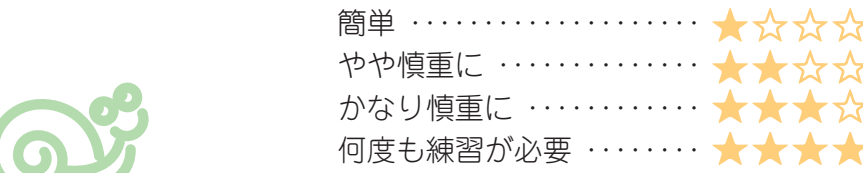

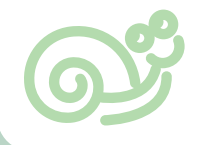

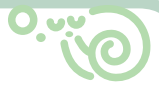

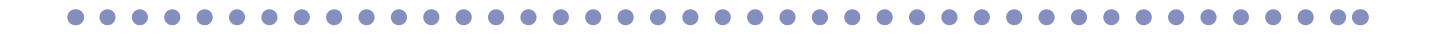

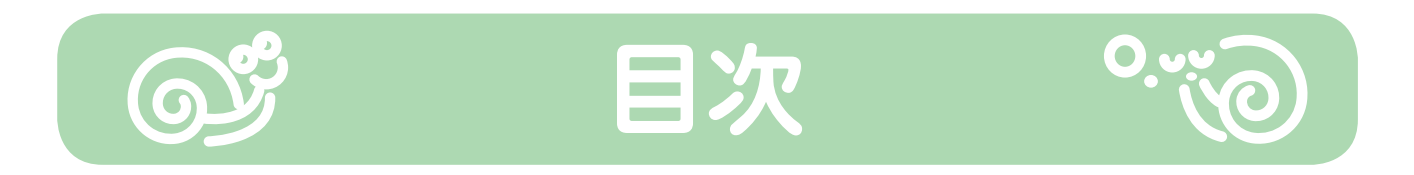

はじめに/本書の使い方

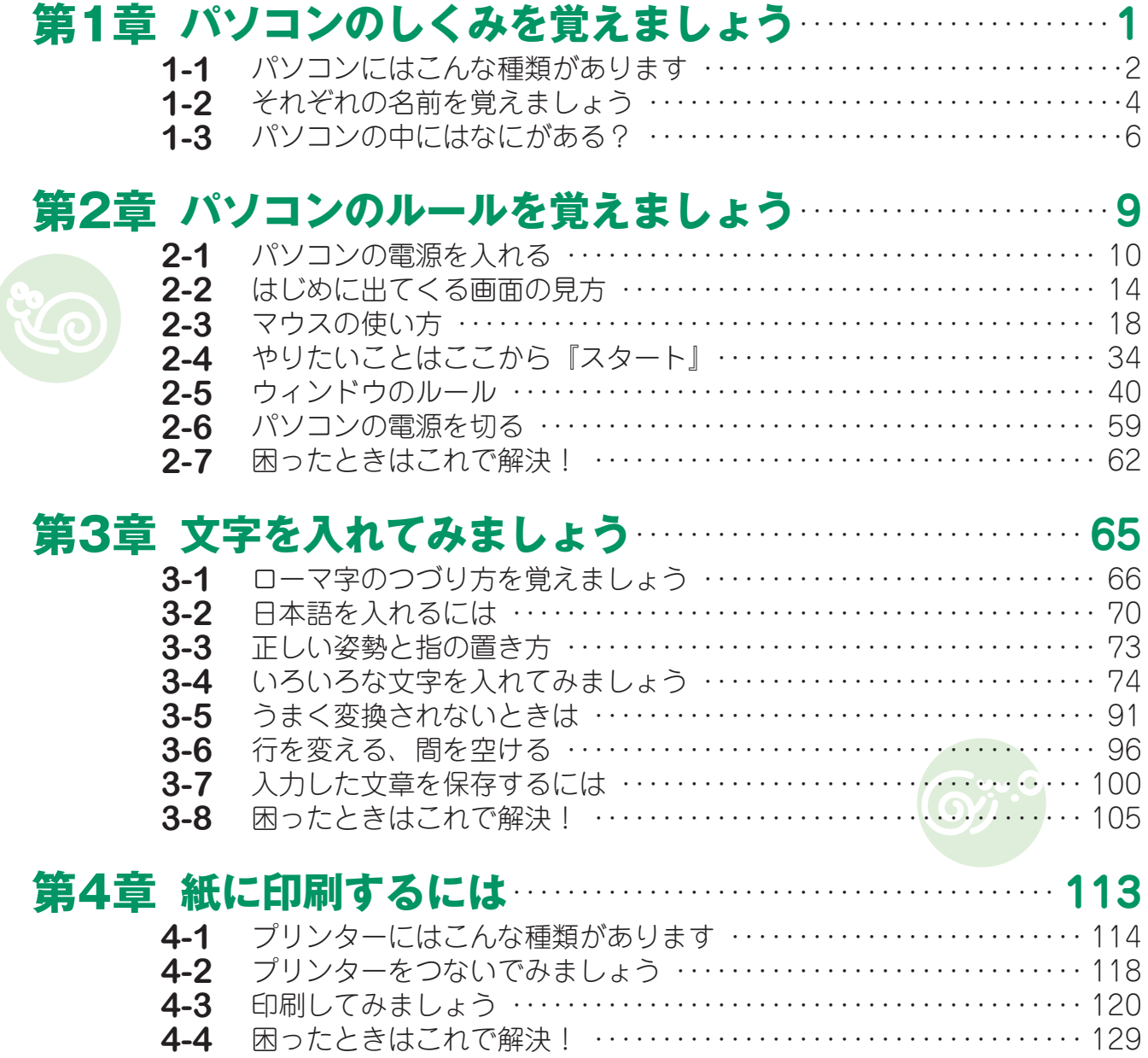

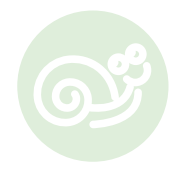

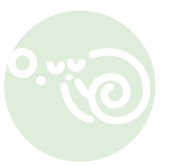

 $\bullet\bullet\bullet\bullet$ 

 $\bullet$  $\bullet\bullet$ 

 $\bullet$ 

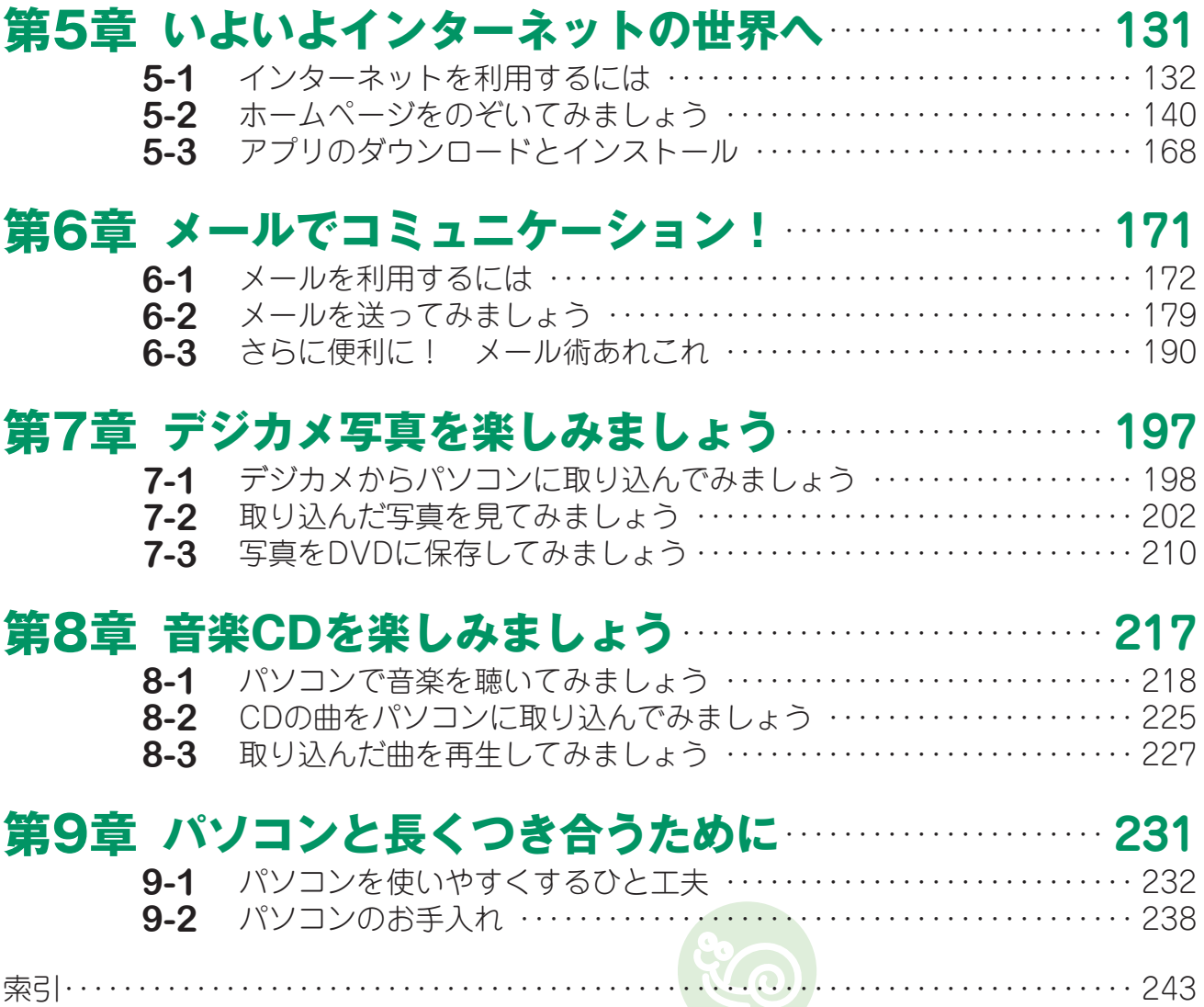

Ò

 $\blacksquare$ 

 $\blacksquare$  $\bullet$  $\bullet$  $\bullet$  $\bullet$  $\bullet$ 

 $\bullet$ 

#### 付録 ローマ字による50音の表記法 指の分担とホームポジション

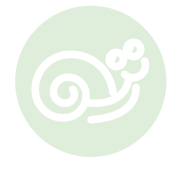

 $\blacksquare$  $\blacksquare$   $\blacksquare$  $\bullet$  $\epsilon$  $\bullet$  $\bullet$  $\bullet$  $\epsilon$  $\bullet$ 

Ō  $\blacksquare$ 

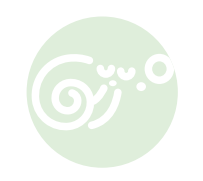

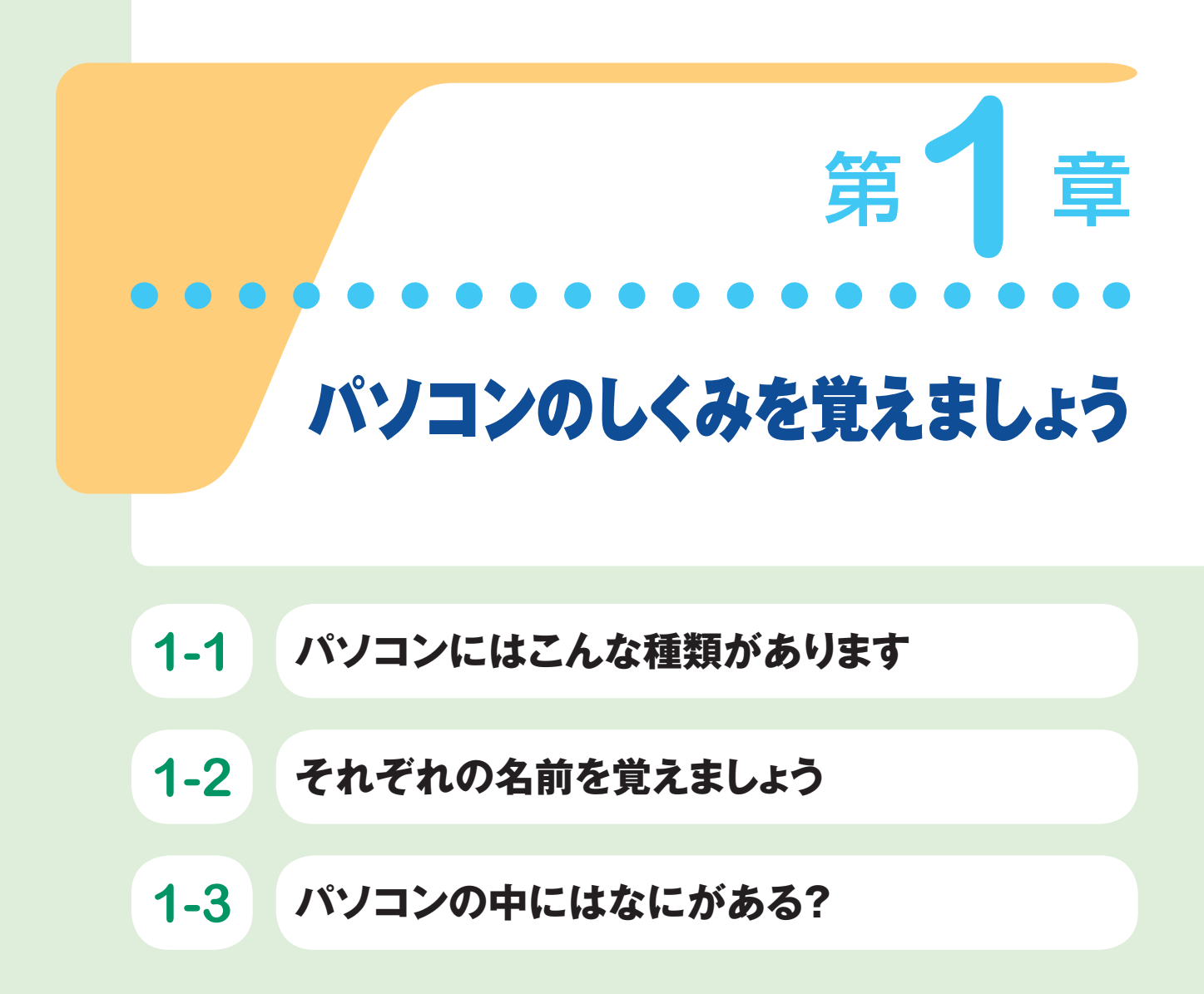

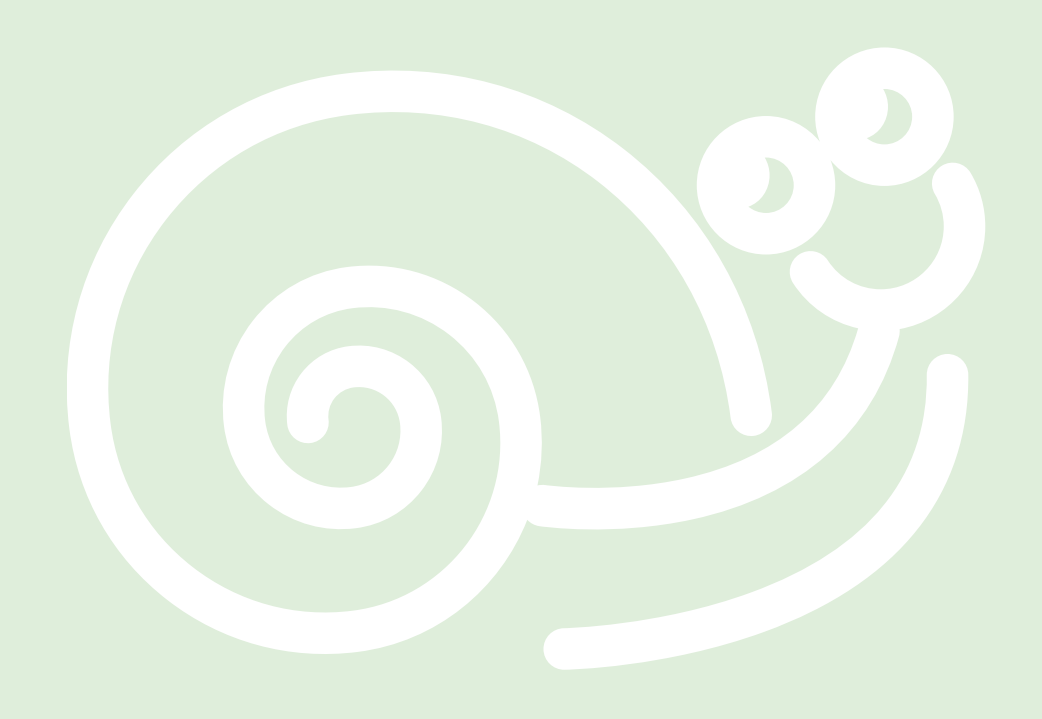

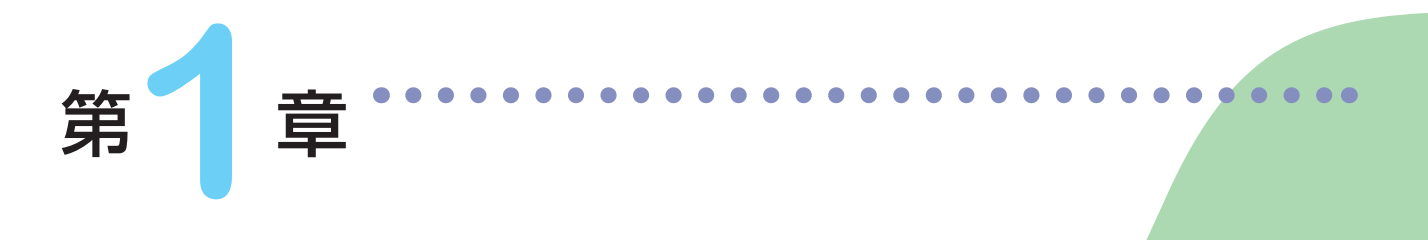

パソコンのしくみを覚えましょう 6

### **1 パソコンにはこんな種類があります**

セパレート型 一体型 大きな画面と打ちやすいキーボード デスクトップパソコ (きな画面と打ちやすいキーボード 持ち歩ける (困ったときに、持参して教えてもらえる) RESERVE AND 5万円~ 25万円位 5万円~ 25万円位 ディスプレイと本体が別々になっている従来 ディスプレイと本体が一体になっています。 機種です。性能を高める部品を追加したり、 ケーブルをごちゃごちゃとつなぐ必要がない ため、設置がラクです。テレビ機能が付いた ディスプレイを取り替えたりできるので、ビ ジネス用としてニーズがあります。 20型以上の大画面タイプが主流です。 スタンダード しょうしん モバイル 持ち歩ける (困ったときに、  $\overline{\phantom{a}}$ トパソコン 持参して教えてもらえる 5万円~ 20万円位 5万円~ 25万円位 大きさはA4ファイルサイズ以上で、重量は 大きさはB5ファイルサイズ以下が主流で、 2.5kg以上と少々重量がありますが、家の中 重量は1.5kgぐらいと軽く薄型。頻繁に持ち

歩く方におすすめです。ウルトラブックと呼 ばれる超薄型軽量タイプもあり人気です。

だけで移動するならおすすめです。ディスプ レイが大きめの15.6型ワイドが人気です。

#### **■ ウィンドウズ10はタッチ対応**

指先をタッチして操作できるスマートフォンや、iPadなどに代表されるタブレット端末が 人気を集めています。このWindows 10でもタッチ操作のしくみが取り入れられていて、 ディスプレイをタッチするだけで簡単に操作できるようになっています。

パソコンメーカーもデスクトップパソコン、ノートパソコン問わずディスプレイにタッチ パネル機能を搭載し、「タッチ対応パソコン」として売り出すようになりました。特にモバ イルノートパソコンでは、ディスプレイをキーボード側から切り離せるタイプや、キーボー ドが360度回転してディスプレイの裏側に折り曲げられるタイプ、キーボードを極薄型に したタイプなど、新機種が続々と登場しています。

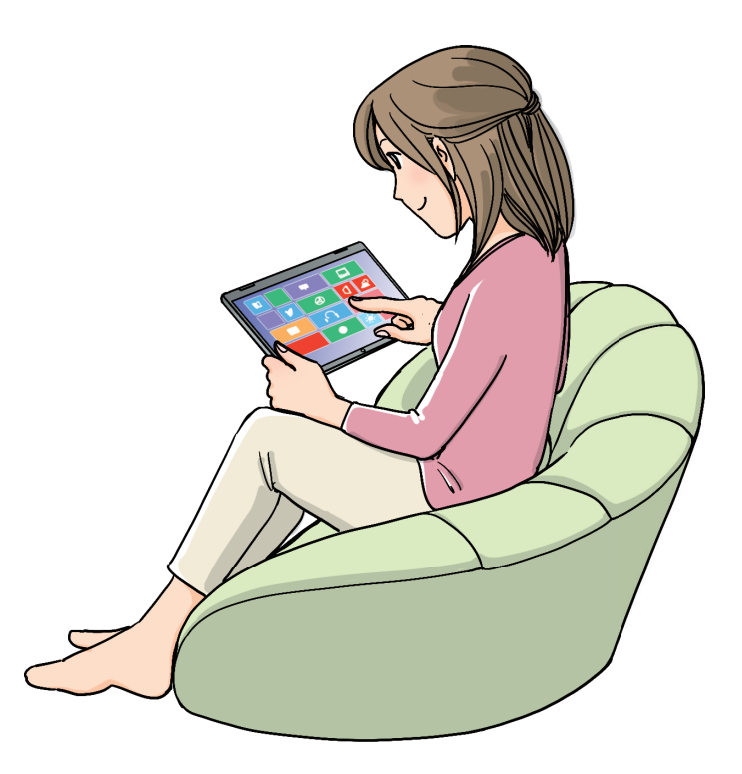

**1**

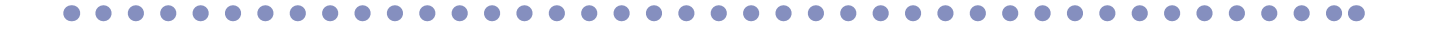

# **2 それぞれの名前を覚えましょう**

パソコンの各部分の名前と特徴を覚えましょう。

ここでは、 デスクトップパソコン(セパレート型)の構成を例にとって解説し ます。

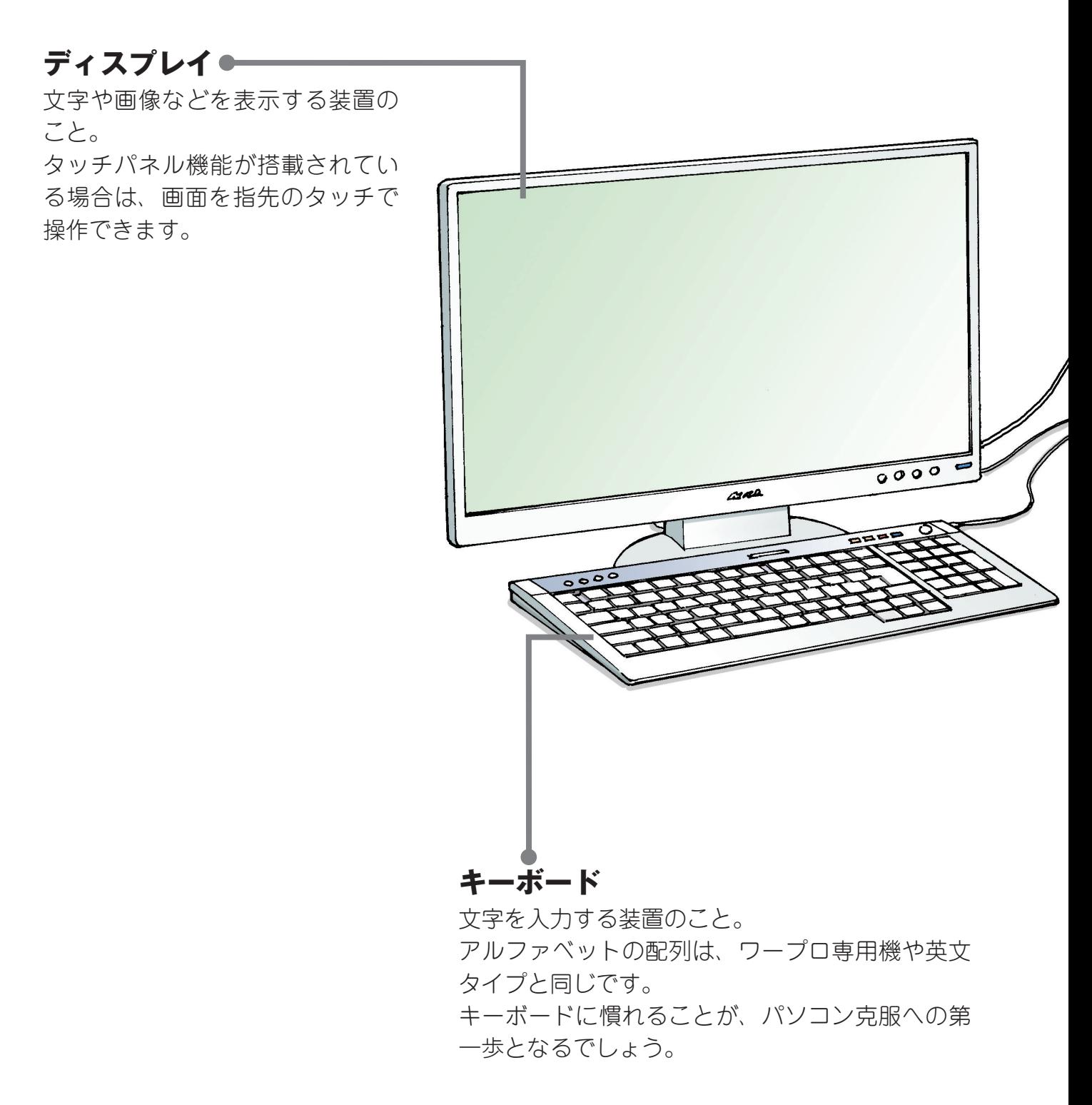

**1**

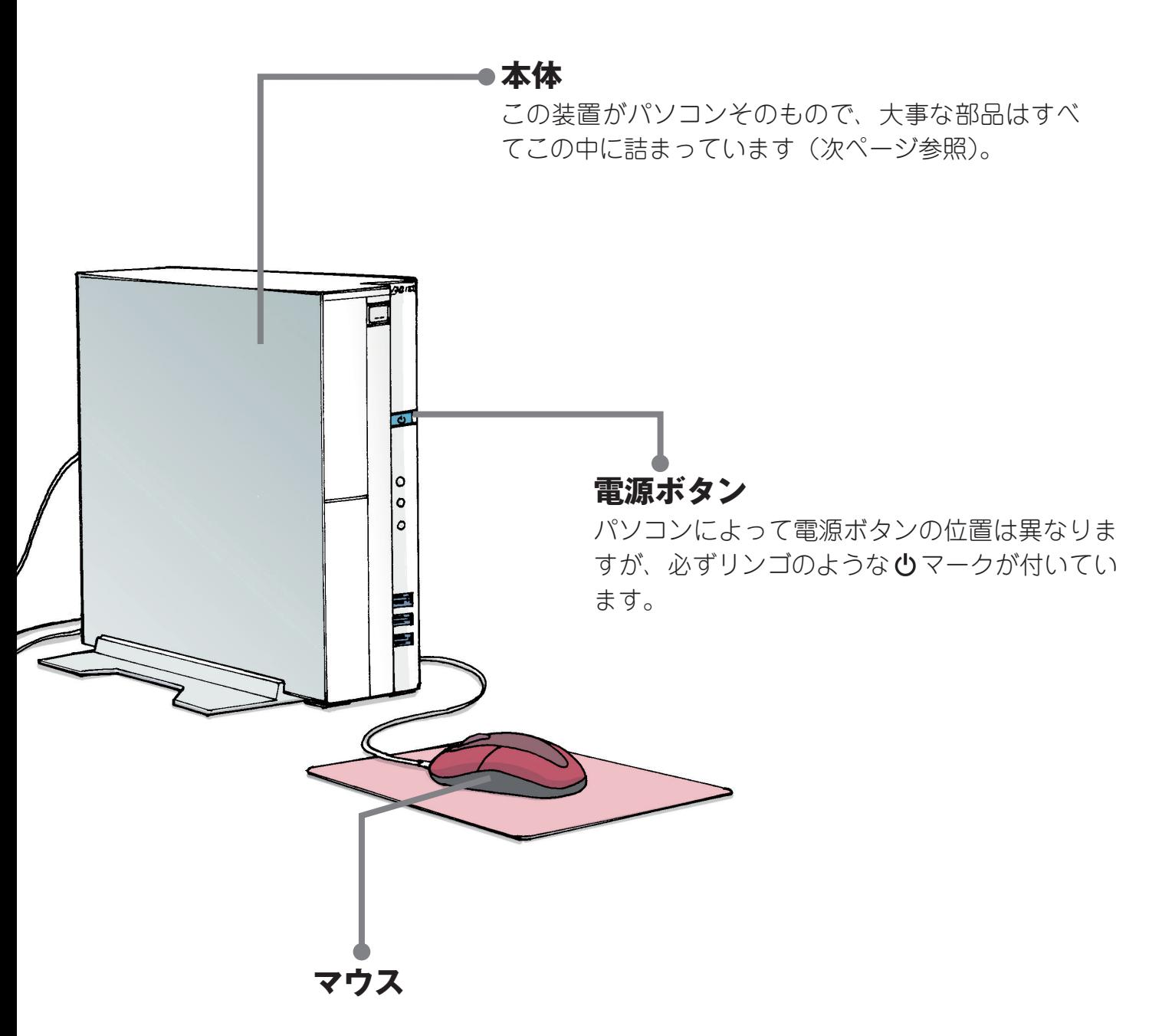

パソコンに指示を出す装置のこと。 形がねずみに似ていることから、マウスと呼ばれています。 ねずみのようにチョロチョロ逃げるわけではありませんが、 はじめのうちはなかなか思いどおりに動いてくれません。

ノートパソコンの場合、マウスが付いていない場合もありま す。ディスプレイのタッチパネル機能や、マウスの代わりに なるものが本体にありますが、初心者には使いづらい面もあ るので、別売りのマウスを購入した方がよいでしょう。

## **3 パソコンの中にはなにがある?**

パソコンは見た目は同じでも、本体の中に組み込まれている部品の性能によっ て価格が上下します。車と同じで、エンジンが高性能になると、その分値段も 上がっていくというわけです。

#### **● 本体に組み込まれている3大部品**

#### **■ CPU(シーピーユー)**

中央演算処理装置のこと。処理速度はGHz (ギガヘルツ)という単 位で表し、数値が大きいほど、処理能力が高くて性能のよいパソコ ンといえます。人間にたとえると、頭の回転の速さにあたります。

#### ■ HDD (ハードディスク、エイチディーディー)

データを保存しておくための記憶装置のこと。記憶できる容量を **GB(ギガバイト)やTB(テラバイト)**という単位で表します。数 値が大きいほどたくさん保存できます。

最近は、SSD(エスエスディー)という新しい記憶装置も普及して きました。HDDに比べて容量が少なく高価ではありますが、データ の読み書きが高速・軽量・省電力と優れた性能を持っています。

#### **■ メモリ**

一時的にデータを記憶しておく装置のこと。記憶できる容量をGB (ギガバイト)という単位で表します。数値が大きいほど反応が速 くなるので、複数の作業を同時に行ってもイライラせずに使えます。 4GB以上がおすすめ

![](_page_12_Picture_11.jpeg)

<sup>1.5</sup>GHz以上がおすすめ

![](_page_12_Picture_13.jpeg)

320GB以上がおすすめ

![](_page_12_Picture_15.jpeg)

**1**

![](_page_13_Picture_1.jpeg)

## **ちょっとひとこと**

#### パソコンでこんなことをしたいなら

デジカメで撮った写真やビデオ映像の編集、テレビを楽しみたいと思っている人 は、左記のものより高性能の機種を選びましょう。CPUは2.5GHz以上、ハードディ スクは2TB以上、メモリは8GB以上が理想です。

また、主にビジネス用で使われているワープロソフトWord(ワード)や表計算 ソフトExcel(エクセル)などを利用したい場合は、それらがパソコンに入って いるかどうかを確認しましょう。パソコンショップでは、たいていOfficeソフト という名称で扱われています。これが入っているかどうかでパソコンの値段も変 わります。

#### パソコンショップへ行きましょう

パソコン選びは、使う本人でなければ判断できないことがたくさんあります。

- 画面の大きさや映り具合は満足できるか
- キーボードの押し心地はいいか
- キーボードの大きさは自分の手の大きさに合っているか
- キーボードに書いてある文字は読みやすいか

などをポイントに、実物をじっくり見て触った上で購入しましょう。

![](_page_14_Picture_0.jpeg)

**@\$ @\$ @\$ @\$ @\$ @\$** ෯ வீ வீ வீ ිය ය ේ ලැ ිය යු

![](_page_15_Picture_49.jpeg)

![](_page_15_Picture_1.jpeg)

![](_page_16_Picture_0.jpeg)

#### この章では、パソコンの基本ルールを担当しているウィンドウズ10の操作方法について 解説します。横文字がたくさん出てくるので一見とっつきにくいかもしれませんが、意味 を理解すれば大丈夫です。

![](_page_16_Picture_2.jpeg)

#### **● 購入後はじめて電源を入れるなら**

覚えましょう

パソコンは、テレビのようにスイッチを入れてからすぐに使えるわけではありません。ウィ ンドウズの セットアップといって、使いはじめる前に、利用の登録作業を行う必要がある からです。メーカーや機種によっても異なりますが、この作業を完了するまで約15分程度 かかり、途中で止めることはできません。

パソコンが普及するにつれ、この作業もだいぶ簡略化されてきました。ですが、まったく はじめてパソコンに触れる人にとっては、少し荷が重いかもしれません。この作業は、有 料ですが専門業者に依頼することもできます。パソコンを購入する際にお店の人に相談し てみましょう。

なお、本書では、セットアップ作業が完了しているものとして解説していきます。

#### **● 雷源ボタンを押す前に**

電源を入れてから、すぐにマウスやキーボードを使うことになります。はじめて使う場合は、 緊張のせいか、ぎこちない動きになりがちです。電源を入れる前なら、いくら失敗しても 構いませんので、前もってマウスやキーボードに触って、手を慣らしておきましょう。

#### **■ マウスを動かしてみましょう**

電源を入れると(今は入れないでください)、画面に白い矢印が出て さます。その矢印は、マウスの動きに連動しています。つまりマウ スを机の上で右に動かすと、画面上の矢印も右へ動く仕組みになっ ています。

今はなにも映りませんが、マウスに指をあてて動かす練習をしてみ ましょう。詳しい使い方については、18ページを参考にしてください。

![](_page_16_Picture_12.jpeg)

#### **■ マウスのボタンを押してみましょう**

はじめは、マウスの左ボタンを"カチッ"と1回押す操作のみ か要になります。この操作をクリックといいます。まちがえ て右ボタンを押してしまわないように、何度も練習してみま しょう。詳しい使い方については、22ページを参考にしてく ださい。

![](_page_17_Picture_3.jpeg)

#### **■ キーボードのキーを押してみましょう**

キーボードを使って、セットアップ時に決めたパスワードを入れる必要があります。キー の位置を確認して実際に押してみましょう。最初は緊張してキーを強く押してしまいがち です。押しすぎにより同じ文字をいくつも入れてしまわないように、キーを軽く叩くつも りで操作してみてください。

#### **● 電源を入れる**

マウスやキーボードには慣れましたか? 準備が整ったところで、いよいよ電源を入れてみましょう。

![](_page_17_Picture_8.jpeg)

**1** パソコンの電源ボタン心を押しま す。

シントすると、ロック画面が表示され ます。

#### **ポイント!**

ロック画面は、パソコンの操作が できないように保護された画面で す。タッチ対応パソコンの場合、 いつの間にか画面に触れてしまい 意図しない動作が起こることもあ るため、誤操作を防止するために 用意された画面です。

![](_page_18_Figure_0.jpeg)

力チ

### **2**

 **ポイント!**

キーボードの右側にある一番大きな [Enter(エンター)]キーを押します。

> この方法が一番うまくいくのでお すすめです。

マウスの場合は、左ボタンを"カ チッ"と1回押します (クリック)。

タッチ対応パソコンの場合は、画面 の上を指で下から上に向かって動か します(スライド)。下に隠れてい る画面を指で持ち上げるようなイ メージです。

![](_page_18_Picture_6.jpeg)

イスワードを入力するサインイン画 面に切り替わります。 設定によっては、この画面が表示さ れない場合もあります。表示されな いときは、13ページのデスクトップ 画面がすぐに表示されます。

![](_page_19_Picture_0.jpeg)

### **3**

ユーザー名を確認します。 ユーザー名はパソコンを使う上での 自分専用の名前にあたり、セットアッ プ時に決めたものが表示されます。

![](_page_19_Picture_3.jpeg)

**4**

パスワードをキーボードから入力し ます。

パスワードは、セットアップ時に決 めたパスワードです。

### **ポイント!**

キーの押しすぎに気を付けましょ う。入力したパスワードは、●で 伏せて表示されます。まちがえな いよう落ち着いて入力しましょう。

![](_page_19_Picture_9.jpeg)

### **5**

キーボードの [Enter] キーを押し ます。

 $\blacksquare$ **CONTENT** Ē. シリすると、デスクトップ画面が表 示されます。 この画面から、パソコンのさまざま な操作をはじめることができます。

![](_page_20_Picture_0.jpeg)

#### **● デスクトップ画面**

パソコンの電源を入れてサインインすると、「デスクトップ」と呼ばれる画面が表示されま す。この画面上でさまざまなアプリを起動して、パソコンを使うことができます。 なお、ウィンドウズ10では、ウィンドウズ8で採用されていたスタート画面が無くなり、 デスクトップからすべての操作を行う仕組みになっています。

![](_page_20_Picture_3.jpeg)

![](_page_20_Picture_4.jpeg)

#### **■ デスクトップ**

デスクトップは、日本語に訳すと「机の上」 という意味になります。机の上で手紙を 書いたり、本を読んだりするのと同じよ うに、パソコンでもメールを書いたり、 インターネットで調べものができます。

![](_page_21_Picture_3.jpeg)

#### **■ アイコン**

画面に表示される小さなマークをアイコンと呼んでいます。日本語では「絵文字」という 意味になります。パソコンでは、文字で表現するより、絵の方がわかりやすいので、あら ゆるものをアイコンで表します。

アイコンの数や位置は、パソコンの機種によって若干異なりますので、必ず しも本書と同じというわけではありません。

![](_page_21_Picture_7.jpeg)

なお、ごみ箱という名前のアイコンは、どのパソコンにも共通して用意され ています。これは、いらなくなったデータを捨てるときに使います。

#### **■ タスクバー**

画面の下に表示されている横棒をタスクバーと呼んでいます。タスクは、日本語に訳すと「什 事」という意味です。机の上に書類や本などを山積みにしてしまうと、いざ必要なものを 取り出そうとしたときに大変な思いをしますよね。ところが、パソコンの机の上、つまり デスクトップなら、書類画面がいくら重なっていてもタスクバーに書類のアイコンがすべ て表示されます。常に仕事の状況が分かるので、使いたい書類もすぐに取り出せます。

#### **■ スタートボタン**

スタートボタンをクリックすると、スタートメニューが表示されます。 また、右クリックで各種メニューを表示できます。

![](_page_21_Picture_13.jpeg)

#### **● スタートメニュー**

デスクトップ画面でスタートボタンをクリックすると、「スタートメニュー」と呼ばれる画 面が表示されます。この画面からは、アプリの起動、パソコンの設定、電源操作など、さ まざまな操作を行えます。文字通り、さまざまな操作の起点となる場所だと考えるとわか りやすいでしょう。

![](_page_22_Picture_3.jpeg)

#### **■ ユーザー**

このボタンをクリックすると、ウィンドウズにサインインしているユーザーの設定変更や サインアウトなどの操作ができます。

#### **■ エクスプローラー**

このボタンをクリックすると、ファイルを操作するためのフォルダー画面が表示されます。

#### **■ 設定**

このボタンをクリックすると、パソコン全般の設定をするための画面が表示されます。

#### **■ 電源**

このボタンをクリックすると、シャットダウン、スリープ、再起動などの操作を行えます。

#### **■ アプリ一覧**

パソコンに入っているアプリの一覧が表示されています。アプリ名のイニシャルごとに分 類されていて、目的のアプリが見つけやすいのが特徴です。また、最近インストールした アプリは「最近追加されたもの」に、ふだんよく使っているアプリは「よく使うアプリ」 に表示されます。

#### **■ タイル・ライブタイル**

タイル状にカラフルに敷き詰められた四角形ひとつひとつをタイルと呼んでいます。タイ ルをクリックすると、各種アプリを画面に呼び出せます。 インターネットにつながっていれば、天気やニュースなどの最新情報をタイル内に随時表 示します。これはライブタイルという機能で、くるくると表示が変わるのでパソコンをつ けておくだけでも楽しめます。

![](_page_24_Picture_0.jpeg)

\*\*\*\*

パソコンに指示を出すマウスの使い方を解説します。はじめのうちは、緊張し て手に汗をかいてしまう、まさに"手に汗にぎる"状態になるかもしれません。 パソコンは、主にマウスを使って操作していくことになります。ここでしっか りと使い方を覚えましょう。マウスの使い方は、デスクトップ画面を使って練 習します。

#### **■ 持ち方**

マウスは、左右どちらの手でも使えます。本書では、右手で使った場合を例にとって説明 しています。はじめは、マウスに付いているボタンは押さないようにしましょう。

![](_page_24_Picture_5.jpeg)

**1**

マウスには左右にボタンが付いてい ます。

左のボタンに人差し指、右のボタン には中指をのせ、残りの指はまわり を包むように軽くにぎりましょう。

左右のボタンの間に付いている小さなボ タンは、はじめのうちは使いません。

 **ポイント!**

人差し指と中指は、指全体をのせ るのではなく、指先だけを付ける ようにするのがポイントです。

### **2**

手首は浮かせないで、机に付けてし まいましょう。手首を中心にしてマ ウスを動かすと楽に操作できます。

![](_page_24_Picture_14.jpeg)

ひょっとして、画面にグレーの四角いものが出てきていません か? あわてることはありません。これは右のボタンを押すと出 てくる画面なのです。 消し方は28ページの右クリックで解説しています。

![](_page_24_Picture_118.jpeg)

#### **■ ポイント**

![](_page_25_Picture_2.jpeg)

デスクトップには、白い矢印が表示 されています。これをマウスポイン ターといいます。

**1** マウスを動かしてみましょう。 白い矢印(マウスポインター)は、 マウスを動かすと同じ方向に動いて いきます。

![](_page_25_Picture_5.jpeg)

#### 白い矢印を目的の場所にあてること を ポイントといいます。

**2**

このときマウスのボタンは押しませ んが、人差し指は左ボタン、中指は 右ボタンにのせたまま動かすように しましょう。

![](_page_25_Picture_9.jpeg)

### **3**

画面左下の■をポイントしてみま しょう。

「エクスプローラー」の表示が出てき たら、ポイント成功です。

#### **うまくいかないときは・・・これが「ポイント」のコツ**

![](_page_26_Picture_2.jpeg)

### **?** ポイントしても表示が出てこない

<< 矢印の先端がアイコンからはみ出し ていませんか?

ポイントするときは、矢印の先端が 目的の場所にあたっていないと反応 しません。できるだけ真ん中に合わ せるように心がけましょう。

アイコンのように絵と文字がある場 合は、絵に合わせる方がうまくいき ます。

![](_page_26_Picture_7.jpeg)

持ち上げと 置き直す

![](_page_27_Picture_1.jpeg)

### **ちょっとひとこと**

#### もっと動かしたいのに・・・

画面の矢印をもっと動かしたいのに、机の端まで きてしまってこれ以上マウスを動かせない( マウ スが動かない)、とお困りではありませんか?

このような場合は、一度マウスを持ち上げて、 余裕のある場所へ置き直してみましょう。こ のとき画面の矢印は動きません。 マウスの裏側には、光学センサーがついてい ます。マウスが接触している物の表面をセン サーが読み取って、位置や方向が伝わり、画 面の矢印が動く仕組みになっています。 つまり、マウスを持ち上げているときは接触 面から読み取りができないので、画面の矢印 も動かないのです。

![](_page_27_Picture_6.jpeg)

画面の矢印が手の動きに反応しなかったり、思う場所にうまく動かない場合は、 マウスが接触している台を変えてみましょう。

光学センサーの特性上、つるつるした光沢面や真っ白な物、鏡ではうまく読み取 ることができず反応しないことがあります。

マウスパッドと呼ばれる敷物を使っているときは、机の上で直接使ってみると反 応がよくなることもあります。

光学式マウス専用のマウスパッドを使うのもおすすめです。

また、パソコン本体にコードを差し込まないで使えるワイヤレスのマウスを使用 している場合は、電池が少なくなると反応が鈍くなってきます。おかしいなと思っ たら、電池を入れ替えてみるとよいでしょう。

#### **■ クリック**

はじめはマウスポインターを、デスクトップの中央に置いて試すようにしましょう。

![](_page_28_Picture_3.jpeg)

マウスの左ボタンを"カチッ"と1 回押すことをクリックといいます。

なにかを選択したり、ボタンを押し て実行したりするときに行う操作で す。

![](_page_28_Picture_6.jpeg)

![](_page_28_Picture_7.jpeg)

アイコンが青色の四角で囲まれたら、 クリック成功です。

![](_page_28_Picture_9.jpeg)

**2** ごみ箱の外側でクリックしてみま しょう。

アイコンの外側の水色が消えます。こ れで選択を解除したことになります。

### **うまくいかないときは・・・これが「クリック」のコツ**

![](_page_29_Picture_2.jpeg)

### **?** クリックしても色が変わらない

矢印の先端がアイコンからはみ出し ていませんか? クリックするとき は、矢印の先端が目的の場所にあ たっていないと反応しません。アイ コンの場合は、絵の真ん中に合わせ ると、うまくいきます。

![](_page_29_Picture_5.jpeg)

### **?** 力が入りすぎていませんか?

"グイッ"と力を入れたり、"バンッ" と弾みをつけたりすると、クリック した瞬間に、矢印の先端がアイコン からはみ出してしまう恐れがありま す。

![](_page_29_Picture_8.jpeg)

#### **?** クリックするときに、手元のマ ウスを見ていませんか?

せっかく矢印を目的の位置に合わせ ても、クリックするときにマウスを 見てしまっては、視線が動いた瞬間 に矢印がずれてしまいます。 クリックするときは、マウスではな く、常に画面の矢印を見るように心 がけましょう。

#### ■ ダブルクリック

はじめはマウスポインターを、デスクトップの中央に置いて試すようにしましょう。

![](_page_30_Picture_3.jpeg)

マウスの左ボタンを"カチカチッ" と素早く2回押すことをダブルク リックといいます。

主に画面を表示させるときに行う操 作です。

![](_page_30_Picture_6.jpeg)

**1** ごみ箱をダブルクリックしてみま しょう。

![](_page_30_Figure_8.jpeg)

デスクトップに、左の絵のような画 面が出てきたら、ダブルクリック成 功です。

画面の大きさや位置は、左の絵と異なる かもしれませんが、ここでは問題ありま せん。

![](_page_31_Picture_0.jpeg)

X

出てきた画面を消すには、右上に付 いている × ボタンをクリックしま す。

### **うまくいかないときは・・・これが「ダブルクリック」のコツ**

![](_page_31_Picture_4.jpeg)

![](_page_31_Picture_5.jpeg)

![](_page_31_Picture_6.jpeg)

ダブルクリックのタイミングが遅いようです。 1回目と2回目の間隔が空いてしまうと、「クリック」を 2回行ったことになってしまいます。ドアをノックする タイミングと同じように"カチカチッ"と素早く2回押 しましょう。

### **?** なにも変わらない

力が入りすぎて、矢印の位置が1回目と2回目でずれてし まったようです。ダブルクリックは同じ位置で行わない と反応しません。

また、アイコンのように絵と文字がある場合は、絵に合 わせる方がうまくいきます。

マウスの脇をしっかりにぎり、指先の力はもう少し抜い て行ってみましょう。

![](_page_31_Picture_12.jpeg)

#### **?** アイコンの文字が青く反転して、マウスポインターの 矢印の形が変わってしまう

ダブルクリックした場所がずれてしまったようです。 アイコンの絵の上で操作してみましょう。

#### **■ ドラッグ**

はじめはマウスポインターを、デスクトップの中央に置いて試すようにしましょう。

![](_page_32_Picture_3.jpeg)

マウスの左ボタンを押したまま動か すことをドラッグといいます。

ドラッグは「引きずる」という意味 で、アイコンやウィンドウ画面を動 かすときに行う操作です。

![](_page_32_Picture_6.jpeg)

ごみ箱をデスクトップの中央へ、ド ラッグして動かしてみましょう。

#### **1**

ごみ箱にマウスポインターをあてま す(ポイントします)。

### **2**

ごみ箱を中央へドラッグしてみま しょう。

左ボタンから指を放したあたりにごみ 箱が移動すれば、ドラッグ成功です。

![](_page_32_Picture_13.jpeg)

![](_page_33_Picture_0.jpeg)

**3** 元の位置にドラッグで戻しましょ う。

### **うまくいかないときは・・・これが「ドラッグ」のコツ**

![](_page_33_Picture_3.jpeg)

#### **?** 枠線になってしまう

矢印がアイコンから離れすぎていま せんか?

ドラッグするときは、矢印の先端が 絵の真ん中にあたるように心がけま しょう。

![](_page_33_Picture_7.jpeg)

### **?** ごみ箱が動かない

ドラッグの際、左ボタンを押し忘れ ていたり、ごみ箱の絵に合わせる前 から、左ボタンを押しっ放しにして いませんか?

ごみ箱を人差し指で押さえつけなが ら動かすイメージで操作すると、う まくいきます。

#### **■ 右クリック**

はじめはマウスポインターを、デスクトップの中央に置いて試すようにしましょう。

![](_page_34_Picture_3.jpeg)

マウスの右ボタンを"カチッ"と1 回押すことを右クリックといいま す。

![](_page_34_Picture_5.jpeg)

**1** デスクトップ(中央のアイコンのな いところ)で右クリックしてみま しょう。

グレーの小さな画面が出てきます。

通常、クリックで進めていく操作も、 右クリックを使えば、ある程度手順 を省くことができます。ただし、は じめのうちは通常の操作方法を覚え た方がいいので、本書では右クリッ クはあまり使いません。

![](_page_34_Picture_9.jpeg)

### **2**

グレーの画面を消したいときは、グ レーの画面の外側に矢印を出し、(左 のボタンを使って)クリックします。

#### ■タッ**チ操作**

タッチ対応パソコンの場合は、指で操作することもできます。タッチ操作には数種類のや り方がありますが、主に使う操作は以下の6通りです。

なお、本書ではマウスでの操作方法を中心に解説していきます。マウス操作をタッチ操作 に読み替えて操作した場合、一部本書の通り再現されない機能もあります。

タップ

![](_page_35_Picture_5.jpeg)

画面を指先で「トン」と1回たたく動作をタップといい ます。 マウスの「クリック」にあたる操作です。

![](_page_35_Picture_7.jpeg)

ダブルタップ 画面を指先で「トントン」と素早く2回たたく動作をダ ブルタップといいます。 マウスの「ダブルクリック」にあたる操作です。

![](_page_35_Picture_9.jpeg)

スライド

画面に指先をつけたままスーッと上下左右に動かしま す。 マウスの「ドラッグ」にあたるような操作です。

![](_page_35_Picture_12.jpeg)

#### 長押し

画面に指先を1秒以上ジーッとつけたままにする動作を 長押しといいます。デスクトップ画面の場合は、長押 しするとグレーの小さな画面が出てきます。 マウスの「右クリック」にあたる操作です。

![](_page_36_Picture_0.jpeg)

#### ストレッチ

2本の指を合わせた状態から広げる動作です。ストレッ チには「引き伸ばす」という意味があります。 画面を拡大したいときに使います。

#### ピンチ

ストレッチと逆の動きで、広げた2本の指を合わせるよ うに閉じる動作です。ピンチは「つまむ」という意味 です。

画面を縮小したいときに使います。

![](_page_37_Picture_1.jpeg)

● **1** デスクトップの右下に表示されている時刻をポイントしてみましょう。 その日の日付が表示されたらポイント成功です。

![](_page_37_Picture_3.jpeg)

**8 2 今度は、時刻の上をクリックしてみましょう。** 下の図のようにカレンダーと時計の画面が出てきたらクリック成功です。 この画面以外のどこかをクリックすると、画面が消えます。

![](_page_37_Figure_5.jpeg)

![](_page_38_Picture_1.jpeg)

**● 3** デスクトップのごみ箱のアイコンをダブルクリックしてみましょう。 下の図のような画面が出てきたらダブルクリック成功です。 出てきた画面を消すには、右上に付いている **KKKAS** ボタンをクリックします。

![](_page_38_Figure_3.jpeg)

![](_page_38_Picture_4.jpeg)

● **4** ごみ箱を下の図のような位置へ順番にドラッグしてみましょう。 ごみ箱が動いたらドラッグ成功です。

![](_page_38_Figure_6.jpeg)

![](_page_39_Picture_0.jpeg)

**● 5** ごみ箱の上で右クリックしてみましょう。 グレーの画面が出てきたら右クリック成功です。 さて、この画面を消すにはどうすればよいでしょう? わからないときは28ページを参照してください。

![](_page_39_Picture_2.jpeg)